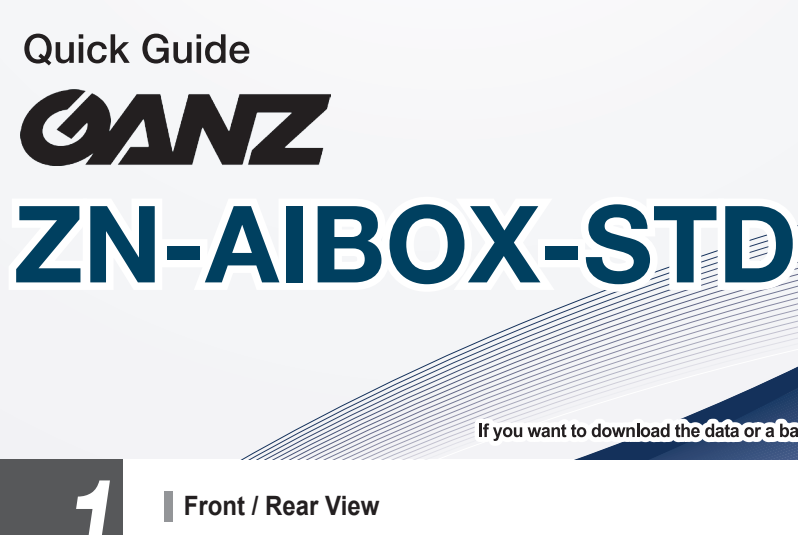

**MZ09AU01\_Rev00**

 $\bigoplus$ 

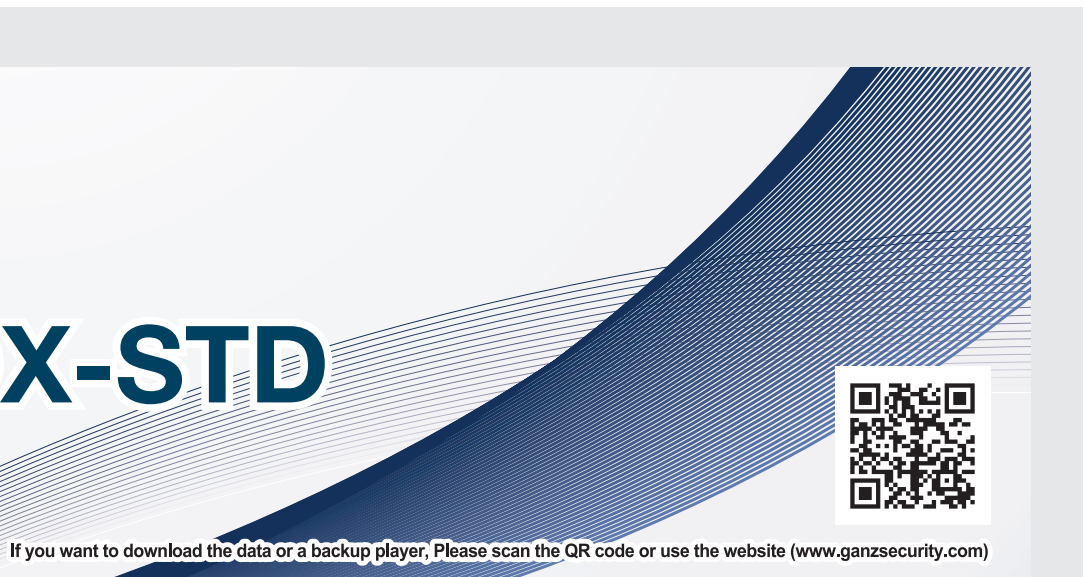

Installation

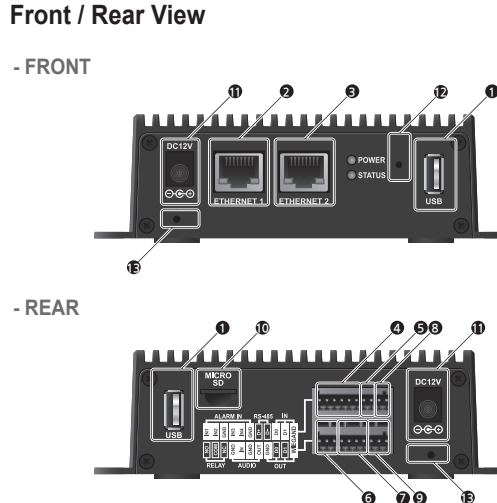

The DC power jack uses only one of the front and rear sides. Unused DC jack holes are blocked by the accessory's DC jack cover.

3. The AI Box boots up immediately when the adapter is powered on due there does not have separate power button. 4. It takes about 1 minute for connecting to the PC after the device completes booting.

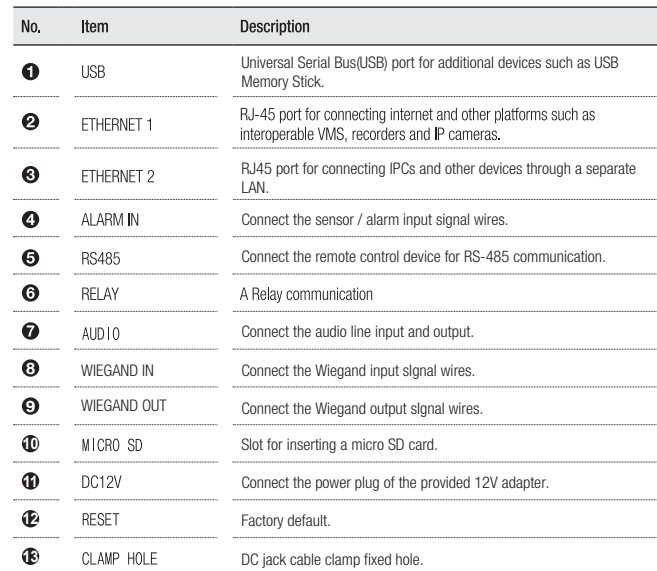

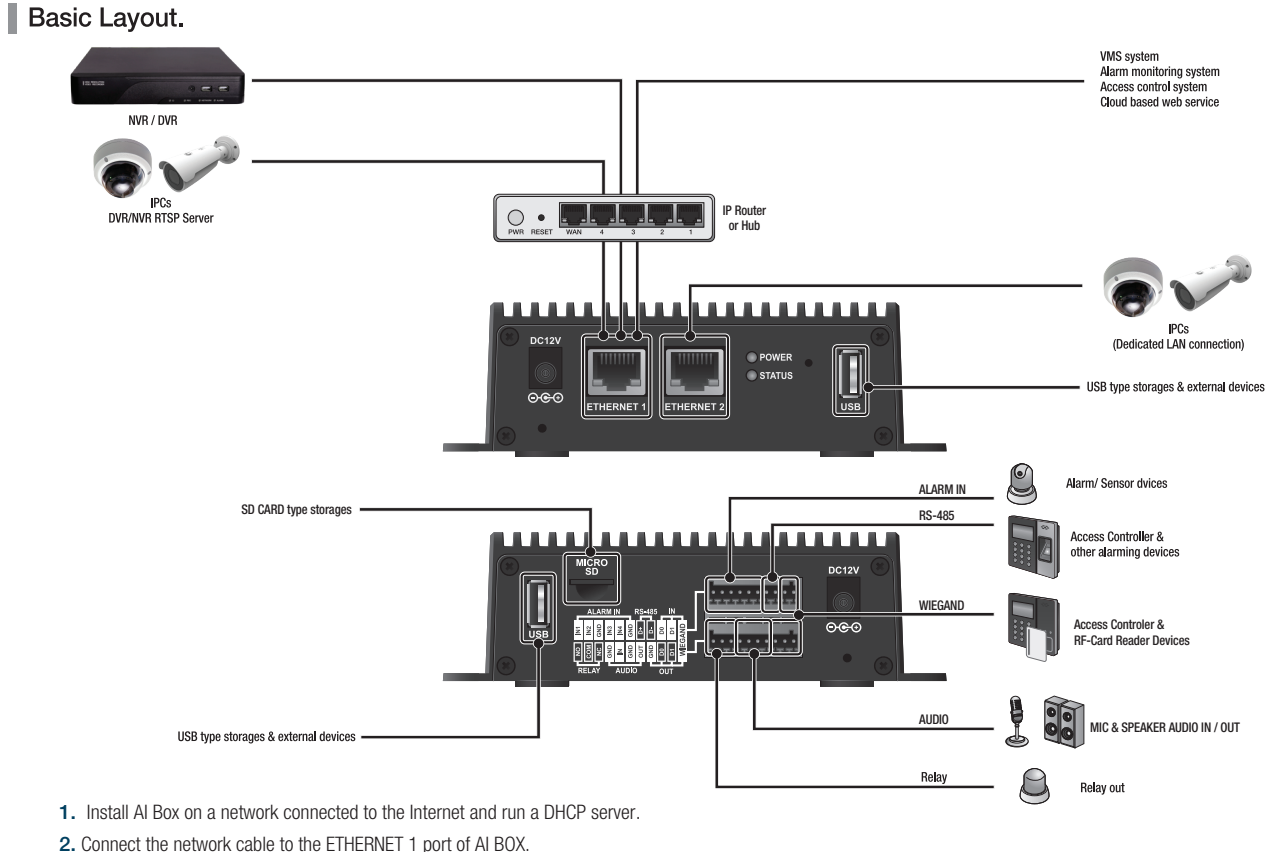

copy and paste, as well as features such as Apply to All. To use the Bulk Setup feature, click the 'Edit Video' button in the Video Stream Settings area.

## **5.** Searching for setting ONVIF cameras

Q Search Cameras (Guide Batch Setting

ONVIF is a standard for the interoperability of physical security devices. For network cameras that support the ONVIF standard, you can set up video streams using Discovery. To use the discovery feature, click the 'Search Cameras'.

Search for your camera in the ONVIF search pop-up, then enter your credentials to see a list of video streams supported by your camera. Assign the streams you wish to analyze to a channel on the AI Box.

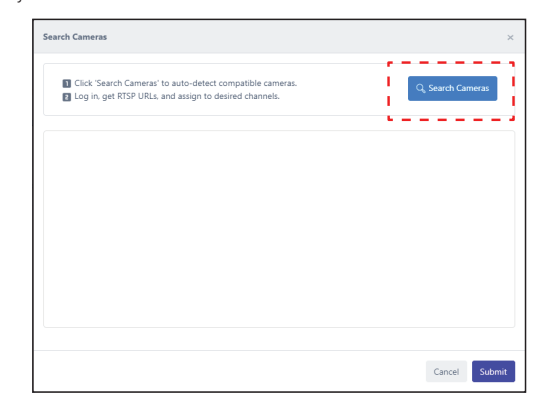

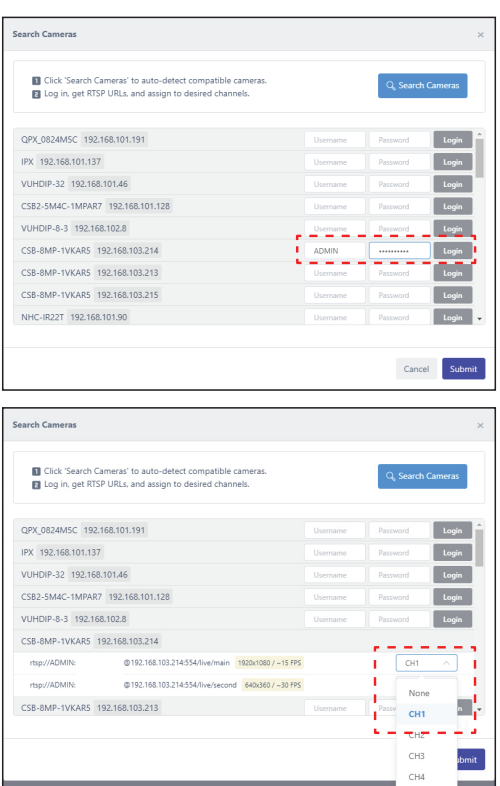

The 'Batch Setting' allows you to set the name, RTSP URL, transport, and authentication information for all channels at once. The settings you enter in the Apply All line at the top can be applied to all channels by clicking the tick button for each setting.

Video clip guide (Refer to the on-line Technical document)

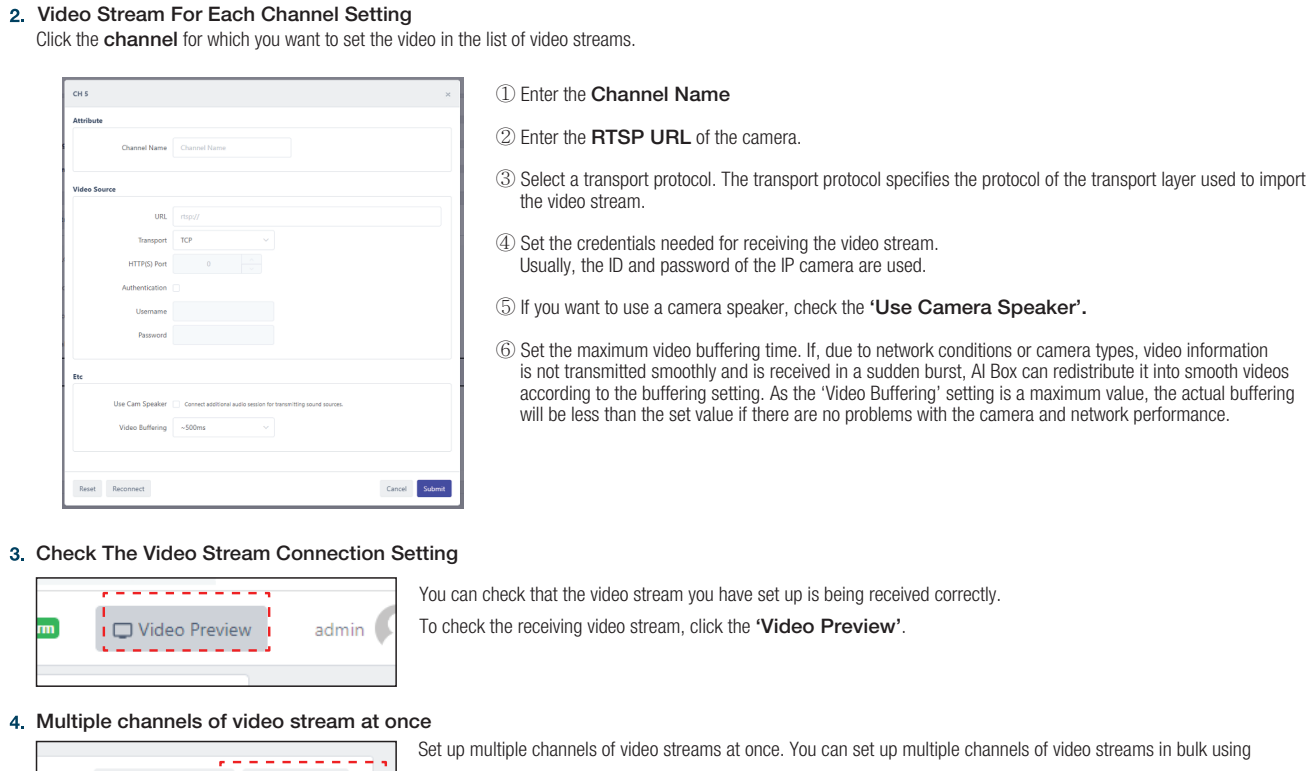

 $\mathbf{Z}$  $\overline{\text{Setup}}$ 

 $\bigoplus$ 

 $Q_{s}$  Search Cameras  $q_{s}$  Edit Video . <u>. . . . . . .</u>

> 00:00 00:19

⊕

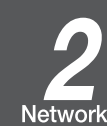

Setting

 $\bigoplus$ 

# Search for devices on the network

Windows Defender Firewall has blocked some features of this as blocked some features of dis tool on all public, private and ow discovery tool to communicate on these networks<br>C Ocmain networks, such as a workplace network orks, such as my home or work networ Depthic networks, such as those in airports and coffee shops (not recommended<br>because these networks often have little or no security) e risks of alowing an app through a firewall?

 $\begin{tabular}{|c|c|c|} \hline & & & \\\hline & & & \\\hline \end{tabular}$ 

### 2. Running screen

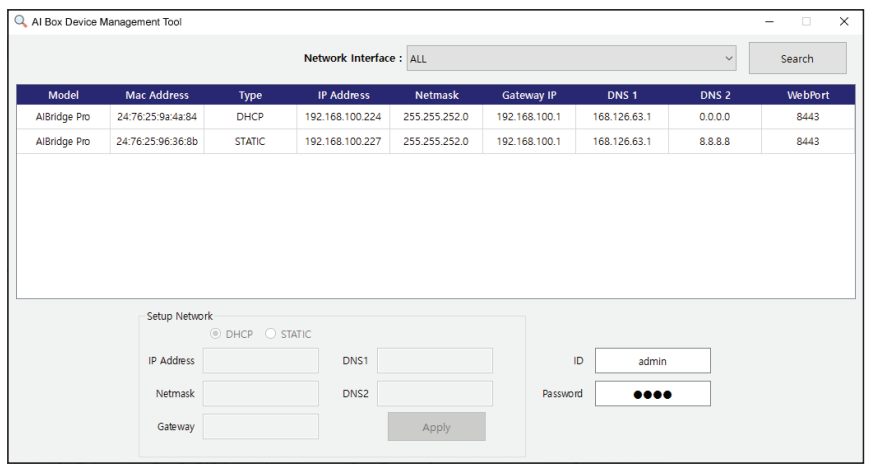

# **Video source setup**

Setup

● When run for the first time, it shows a list of AI BOX connected to the network. In the ID / Password field, admin / 1234 is entered by default.

● When the AI BOX is in "factory default or factory reset" status, "1234" is set as a temporary password for network settings in the tool

● If the AI Box is not shown, please check the network cable is connected to ETHERNET 1 properly.

# 3. Setting screen

1. Click the device that wants to change the network

Download and install the Device Management Tool from the link below. (www.ganzsecurity.com) AI BOX is possible to search the device's IP and set the network via the Device Management Tool program

settings from the list.

2. Enter the network information to set in the Setup

Network section below.

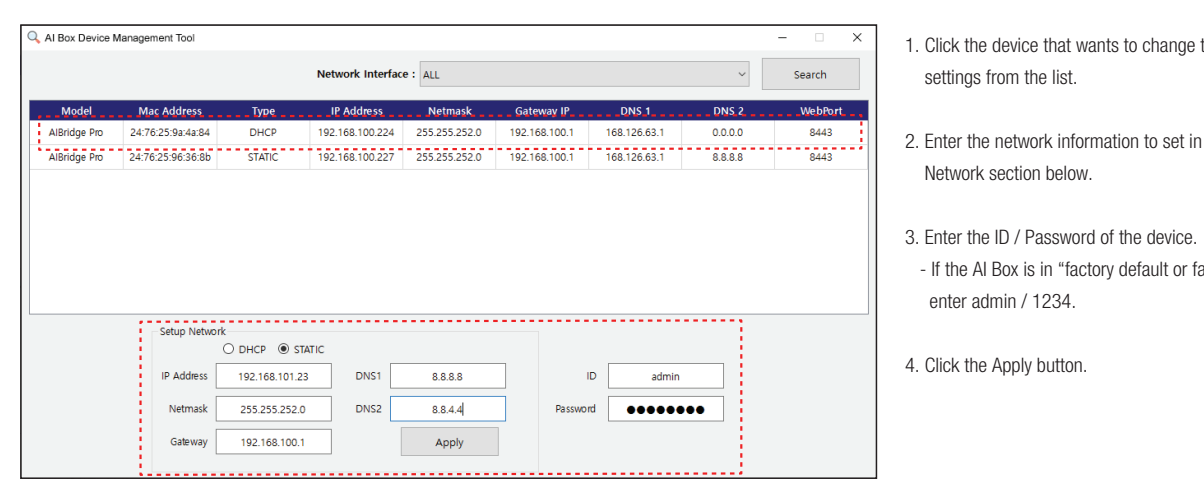

## 4. Screen after settings applied

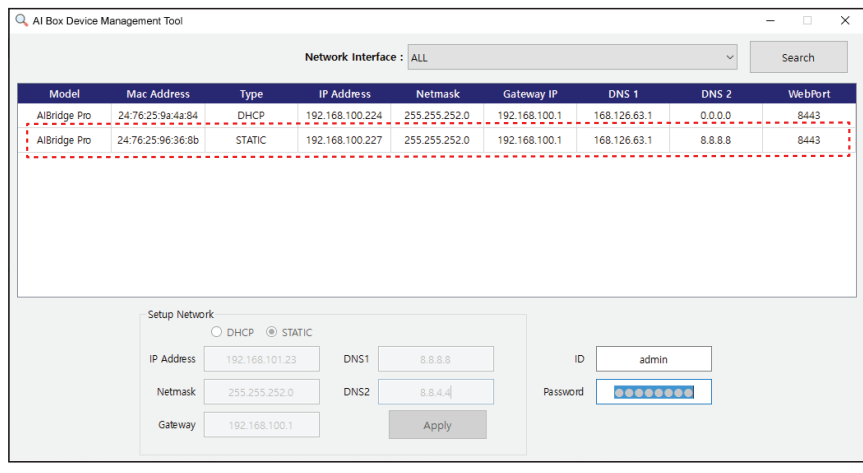

- If the AI Box is in "factory default or factory reset",

enter admin / 1234.

4. Click the Apply button.

DeviceManagementTool

When the install file runs, the firewall setting window will appear as below. For smoothly using, it is recommended

to allow the entire network.

To enable the AI Box to receive and analyze video from a camera, you must first set up the camera's connecting information.

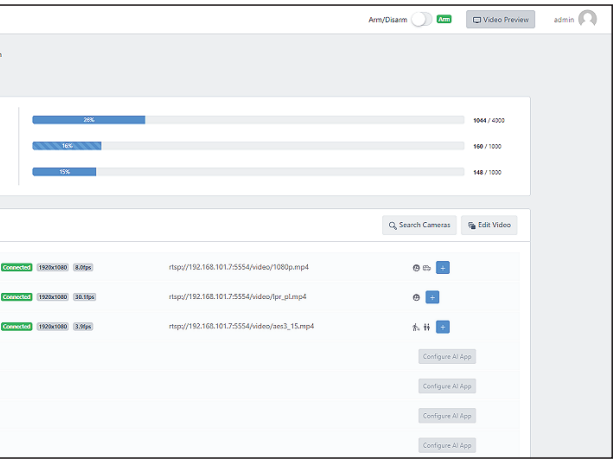

- ① The 'AI Engine Resource' displays usage relative to maximum AI processing capability. Each app requires a different AI processing capacity, so be careful not to set over the maximum processing. The 'Video Decoding Resource' shows current usage based on the maximum amount of video the AI Box can receive and process from the camera. The 'Video Resolution Resource' shows the usage against the maximum resolution available on the AI Box. No item will exceed the limit.
- ② The 'Video Stream' settings allows you to set the video stream information accessible over the network.

Camera Video Input Setting

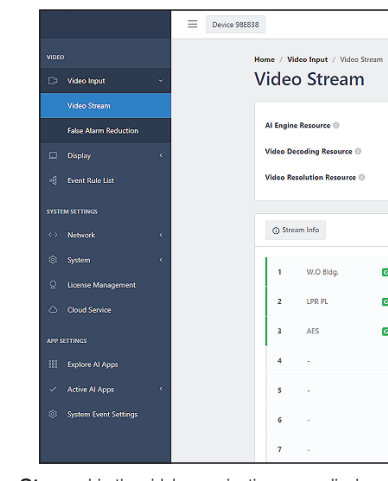

Click the 'Video Stream' in the sidebar navigation menu displays the settings menu for receiving video from the camera.

- 1. After a while by pressing the Apply button, the network setting of the device will be updated in the list.
- If the network settings have not been changed, it is due ID or Password being incorrect, please check again.

2. After setting the network, double-click the device information in the list to access the AI BOX. - The AI Box webpage will open in the default browser in Windows

(Recommended Web Browsers: Google Chrome, Firefox and IE edge)

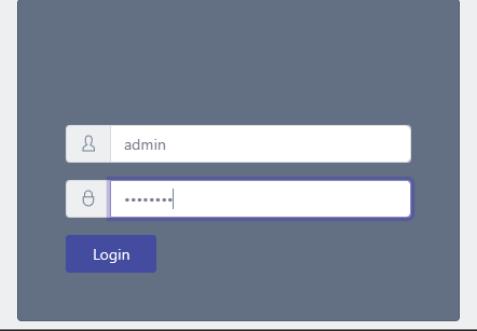

Enable the Remote Assistance function in the Setup > System Management > Technical Support menu. You can receive remote technical support by sharing the Mac Address and Remote Code displayed on the UI.

- Log in using the device's account information using admin as the ID and the password set in the previous step.

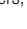

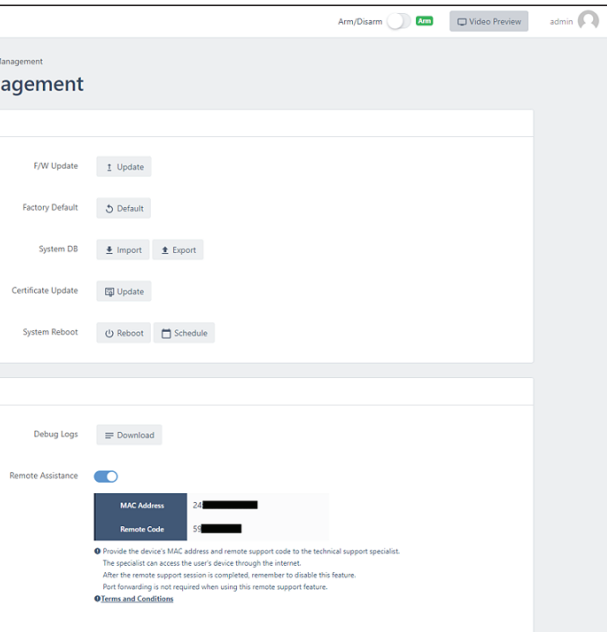

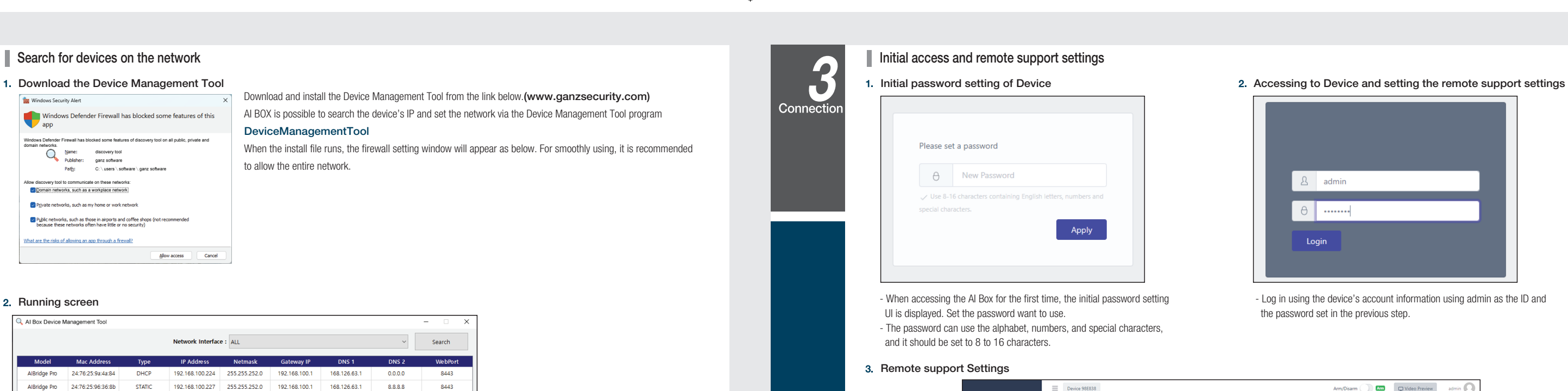

 $\bigoplus$ 

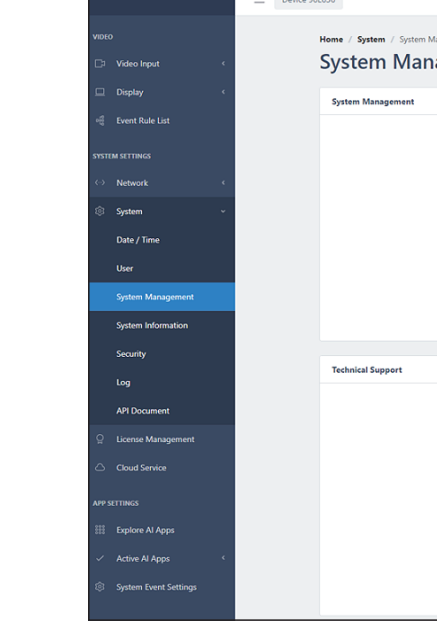

⊕